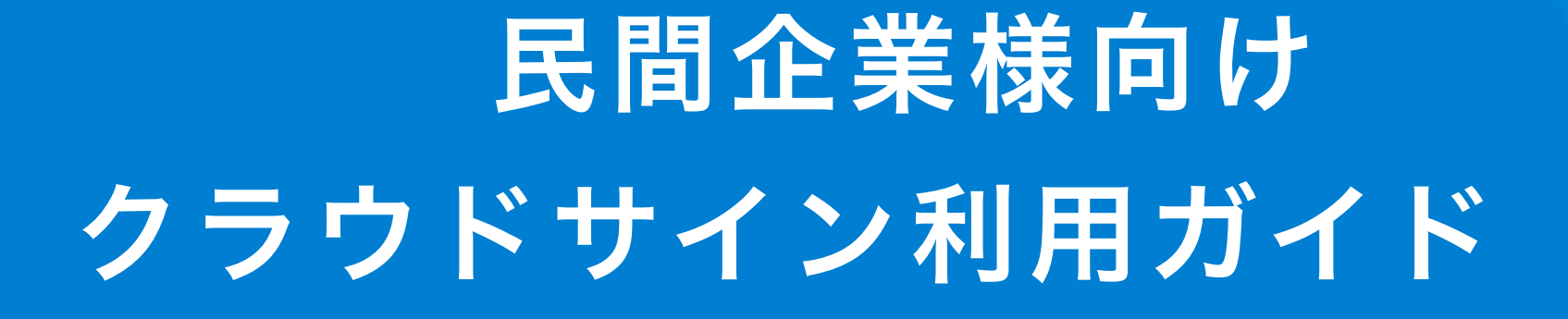

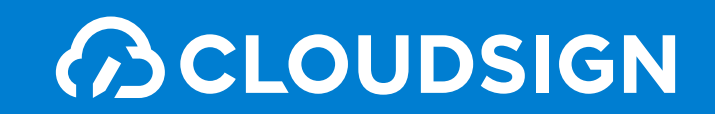

クラウドサインの仕組み

**BCLOUDSIGN** 

## 弁護士ドットコム監修

## 契約締結から契約書管理まで可能な

# クラウド型の電子契約サービス

契約交渉済の契約書をアップロードし、相手方が承認するだけで契約を結ぶことが出来ます。 書類の受信者はクラウドサインに登録する必要がありません。

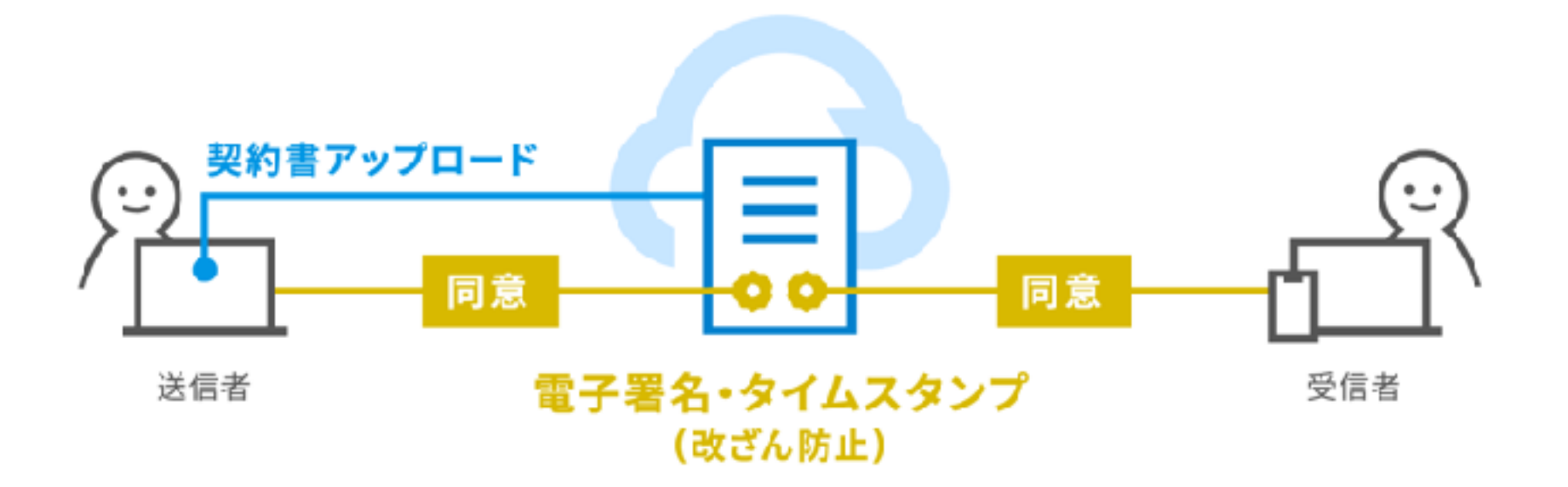

# 2. 締結フローについて

クラウドサインを使う準備

**BCLOUDSIGN** 

# 特別な準備は一切必要ありません メールアドレスで認証し、今すぐご利用いただけます。

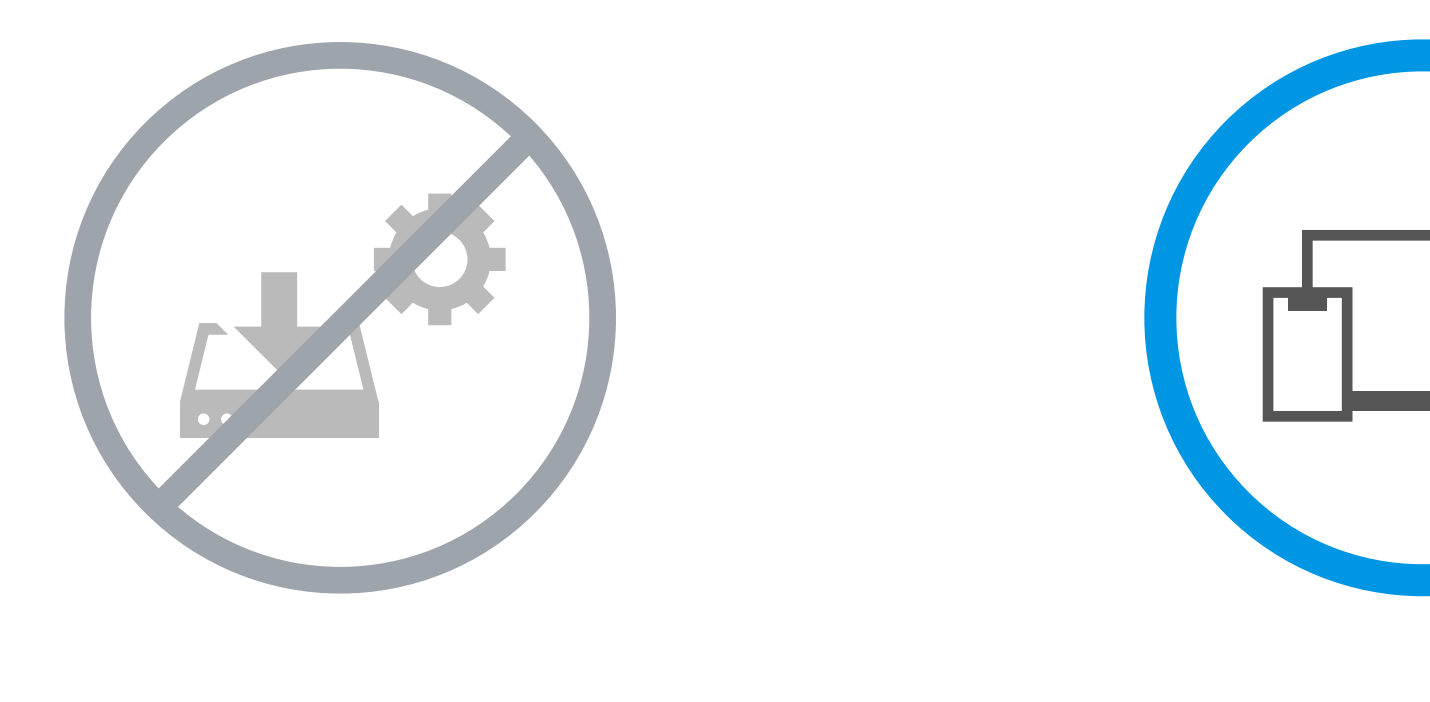

設定やインストール等は不要

お手持ちのPC スマートフォンだけでOK

# 契約締結は3ステップで完了

届いたメールからPDFの書類を開封し、ボタンひとつで契約を結ぶことが出来ます。 受信者はクラウドサインに登録する必要はありません。

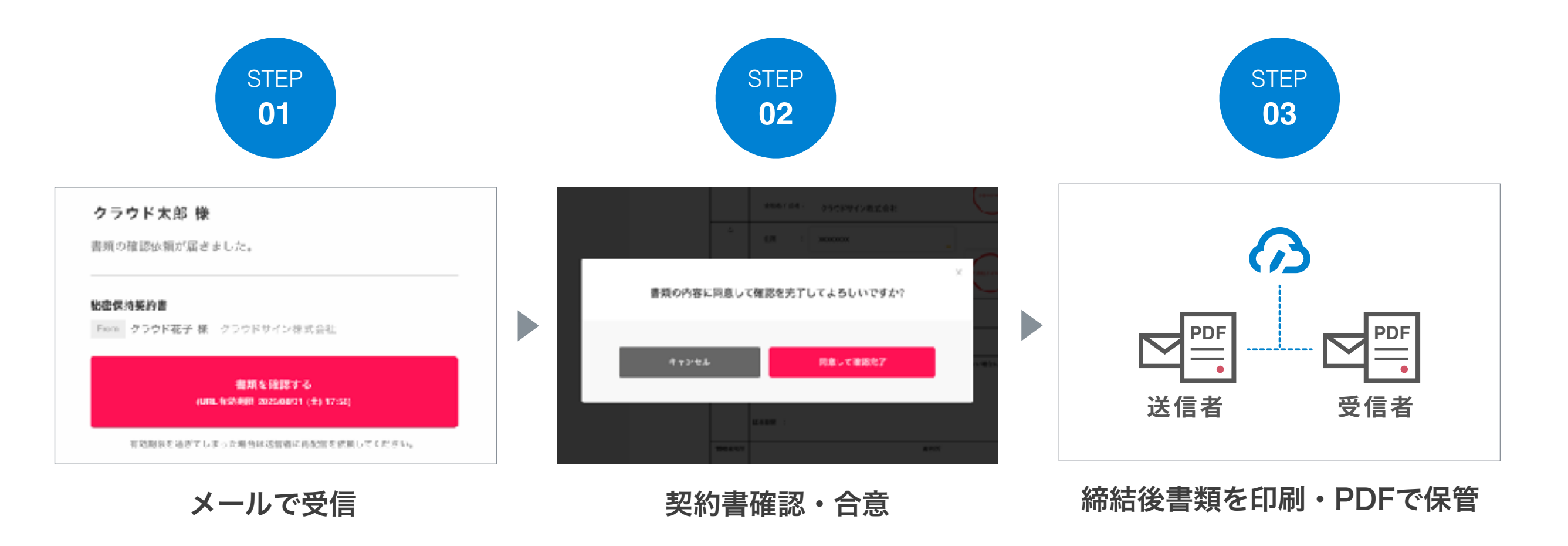

# PCで契約締結する場合 締結フロー

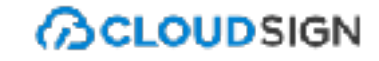

#### STEP01-1. クラウドサインから届いた「確認依頼」メールに記載されたリンクをクリックします。

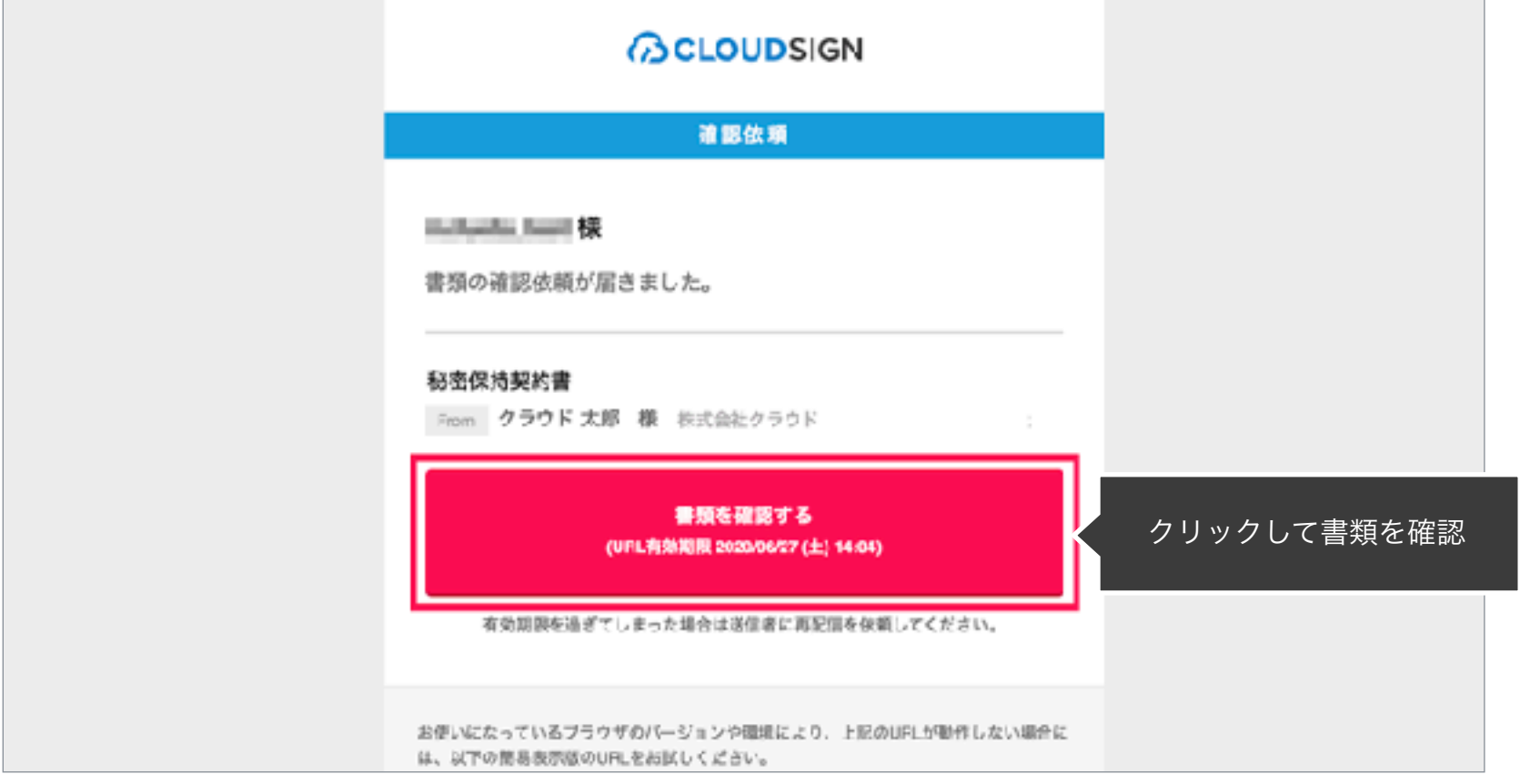

#### メールに記載されたリンク(上図赤枠内)をクリックすることで、書類確認の画面を開くことができます。

タイトル例:サイン次郎様(株式会社クラウドサイン)から「秘密保持契約書」の確認依頼が届いています。

STEP01-2. 利用規約(**<https://www.cloudsign.jp/tos>**)を確認し、「利用規約に同意して確認」ボタンをクリックします。

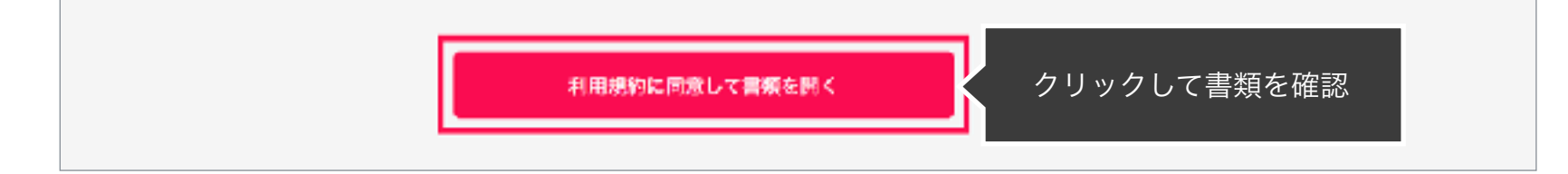

#### STEP02-1. 契約書の内容を確認し、入力項目をクリックして入力項目に必要な項目を入力します。

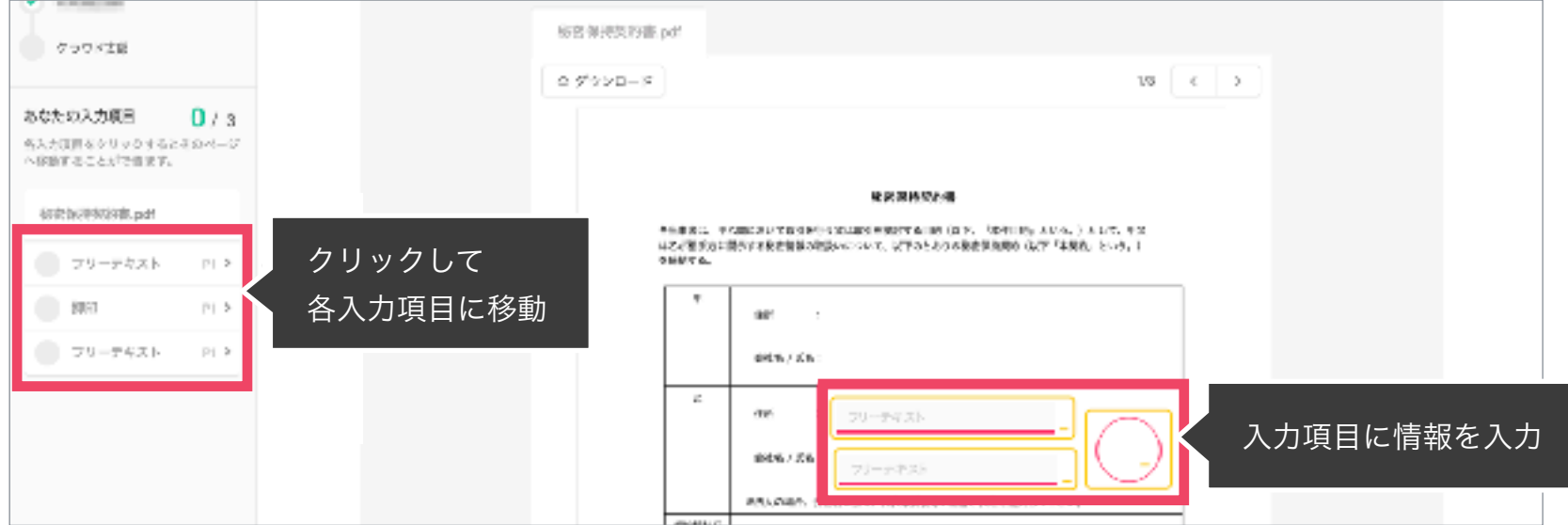

送信者から入力項目を指定されている場合には「フリーテキスト」欄または「押印」欄をクリックし、必要な内容を入力してください。 フリーテキスト欄や押印欄は送信者により任意で設定され、これらの項目無しで送付される場合もございます。 ※本サービスでは、合意締結そのものは双方が「同意」ボタンを押下することによって形成され、押印は一般の商慣習に合わせた擬似的なものです。

#### STEP02-2. 同意ボタンをクリックし、合意締結を完了します

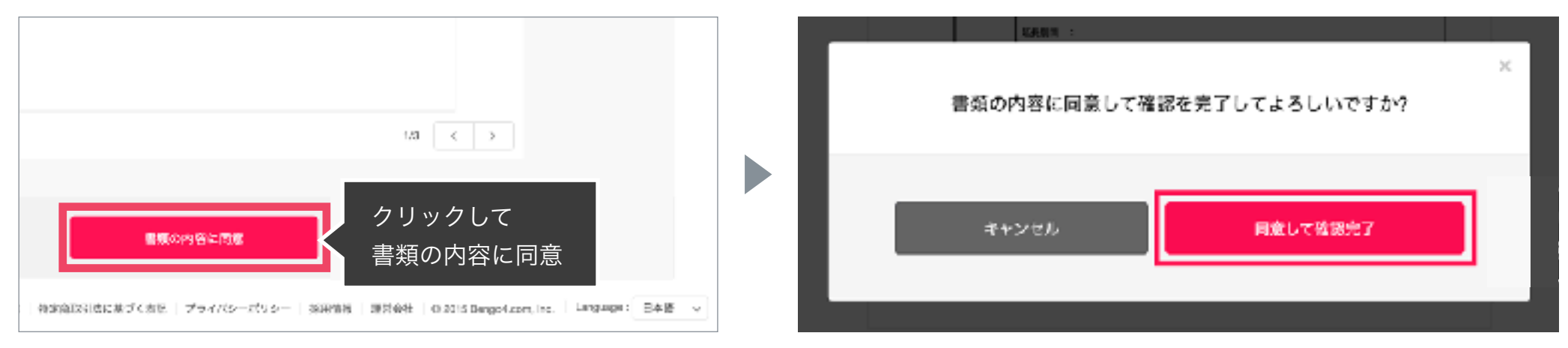

「書類の内容に同意」ボタンをクリックします。

さらにポップアップにて確認画面が出ますので「同意して確認完了」ボタンをクリックします。

この時点で合意締結が完了し、書類に改竄不可能な電子署名の処理が施されます。

#### STEP03. 電子署名が施された締結済み文書のPDFファイルをメールで受け取り、ファイルを保存します。

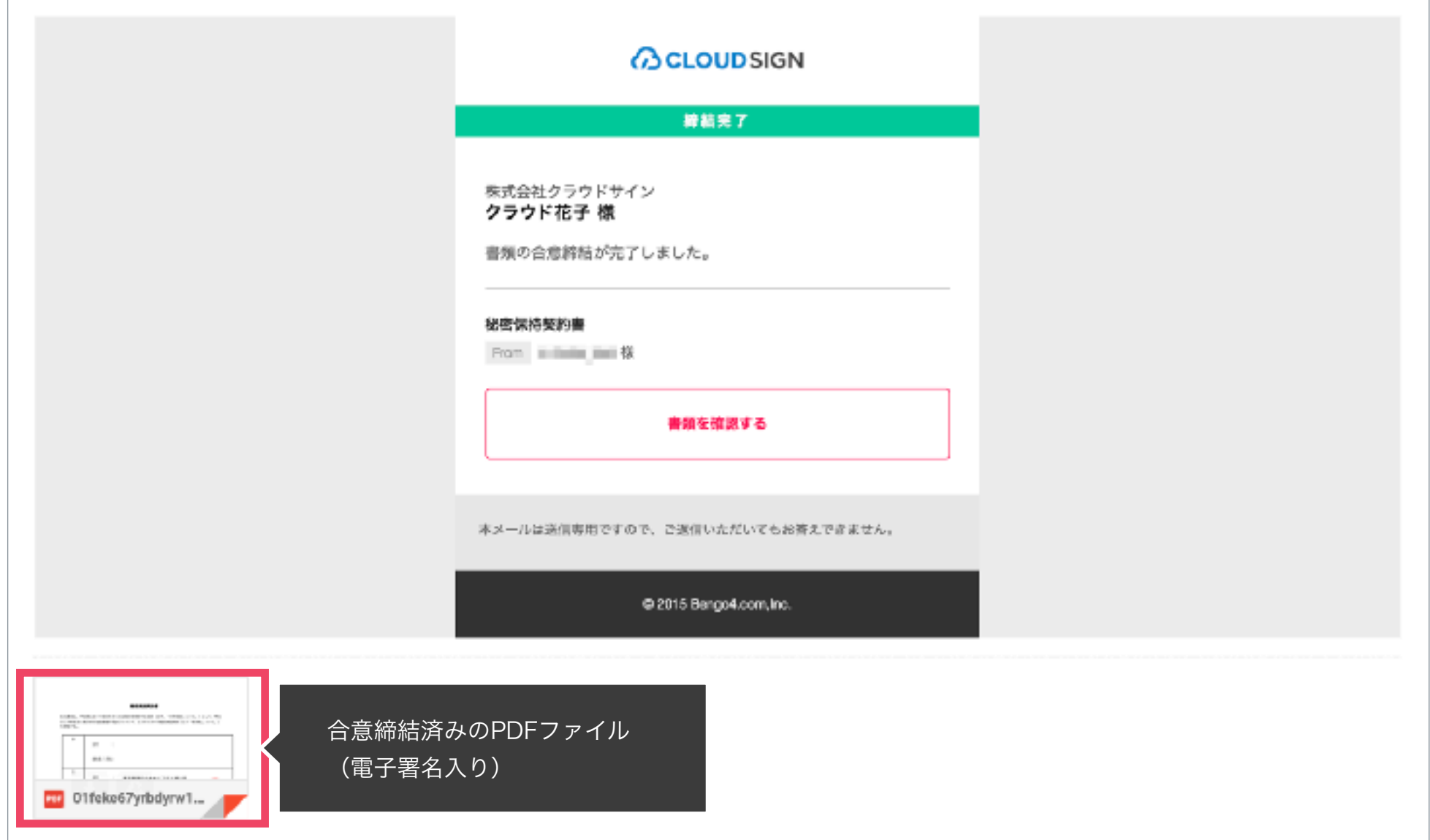

メールに添付されたPDFは、クラウドサインに登録していなくても保存することができます。 クラウドサインに登録した場合には、書類の保管機能・検索機能など、より便利な機能を利用することができます。

# スマートフォンで契約締結する場合 締結フロー

STEP 01. メールで受信 (スマートフォン)

#### STEP01-1.

クラウドサインから届いた「確認依頼」メールに 記載されたリンクをクリックします。

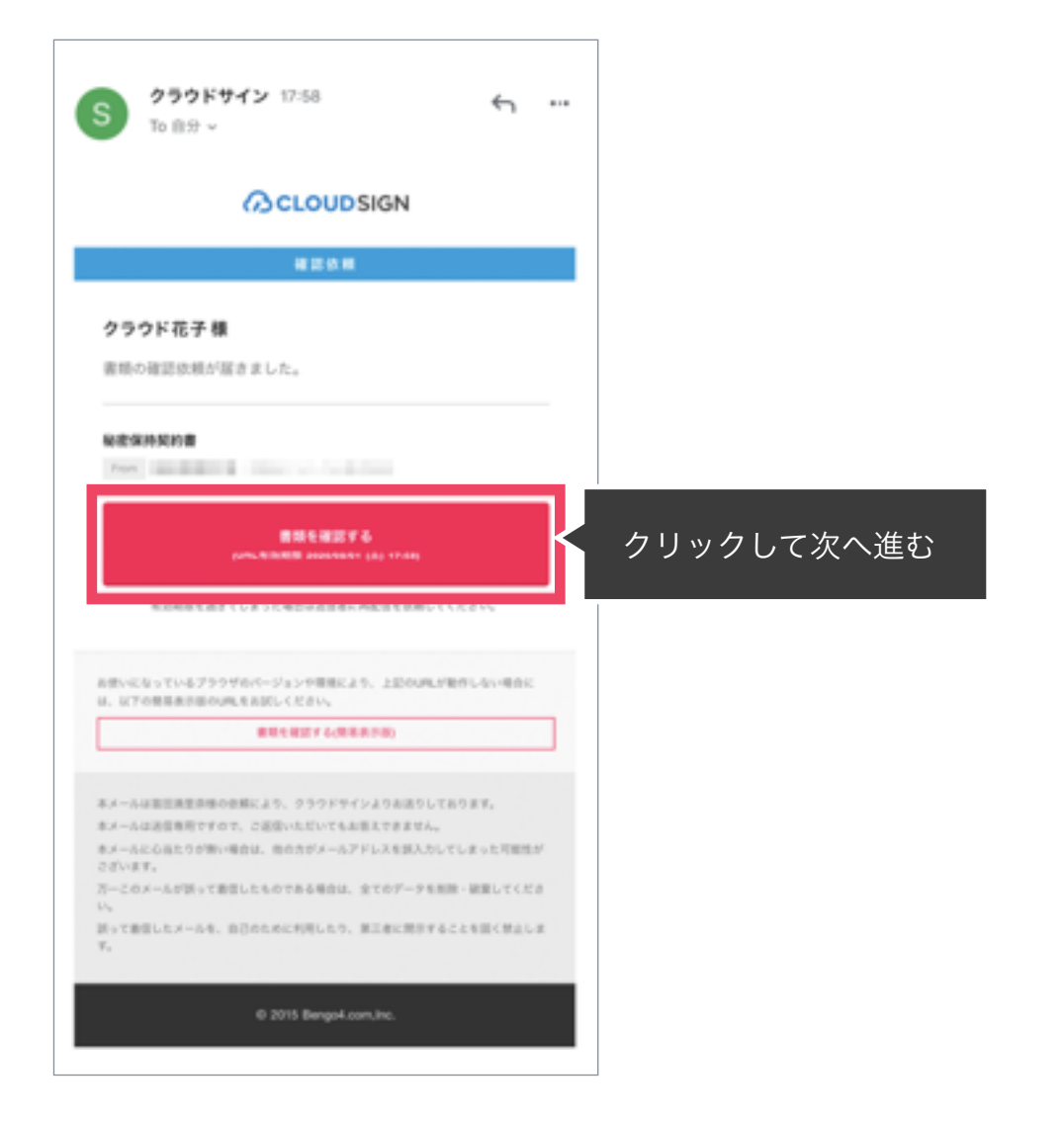

#### STEP01-2.

### 利用規約(**<https://www.cloudsign.jp/tos>**)を確認し 「利用規約に同意して確認」ボタンをクリックします。

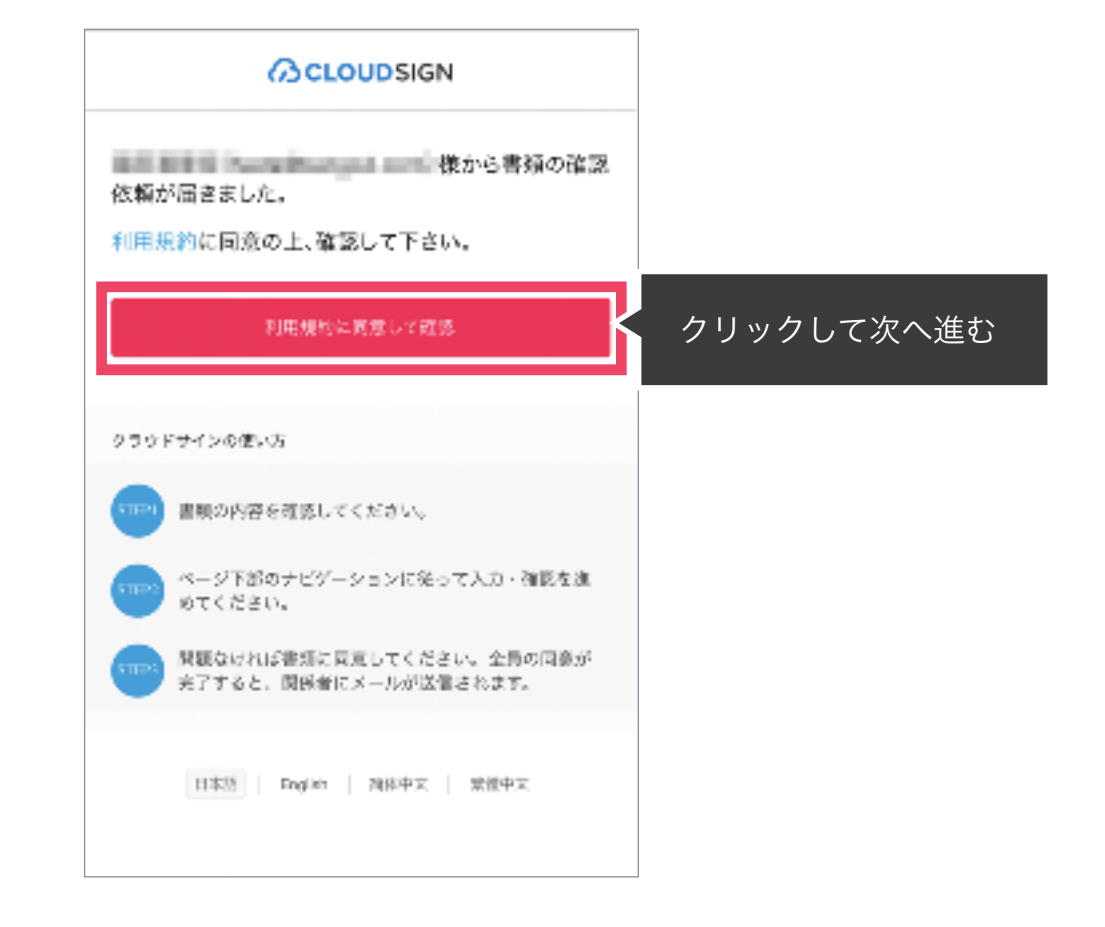

メールに記載されたリンク(上図赤枠内)をクリックする ことで、書類確認の画面を開くことができます。 タイトル例:サイン次郎様(株式会社クラウドサイン)か

ら「秘密保持契約書」の確認依頼が届いています。

STEP 02. 契約書確認・合意(スマートフォン)

#### STEP02-1.

契約書の内容を確認し、入力項目をクリックして入力項目に必要な項目を入力します。

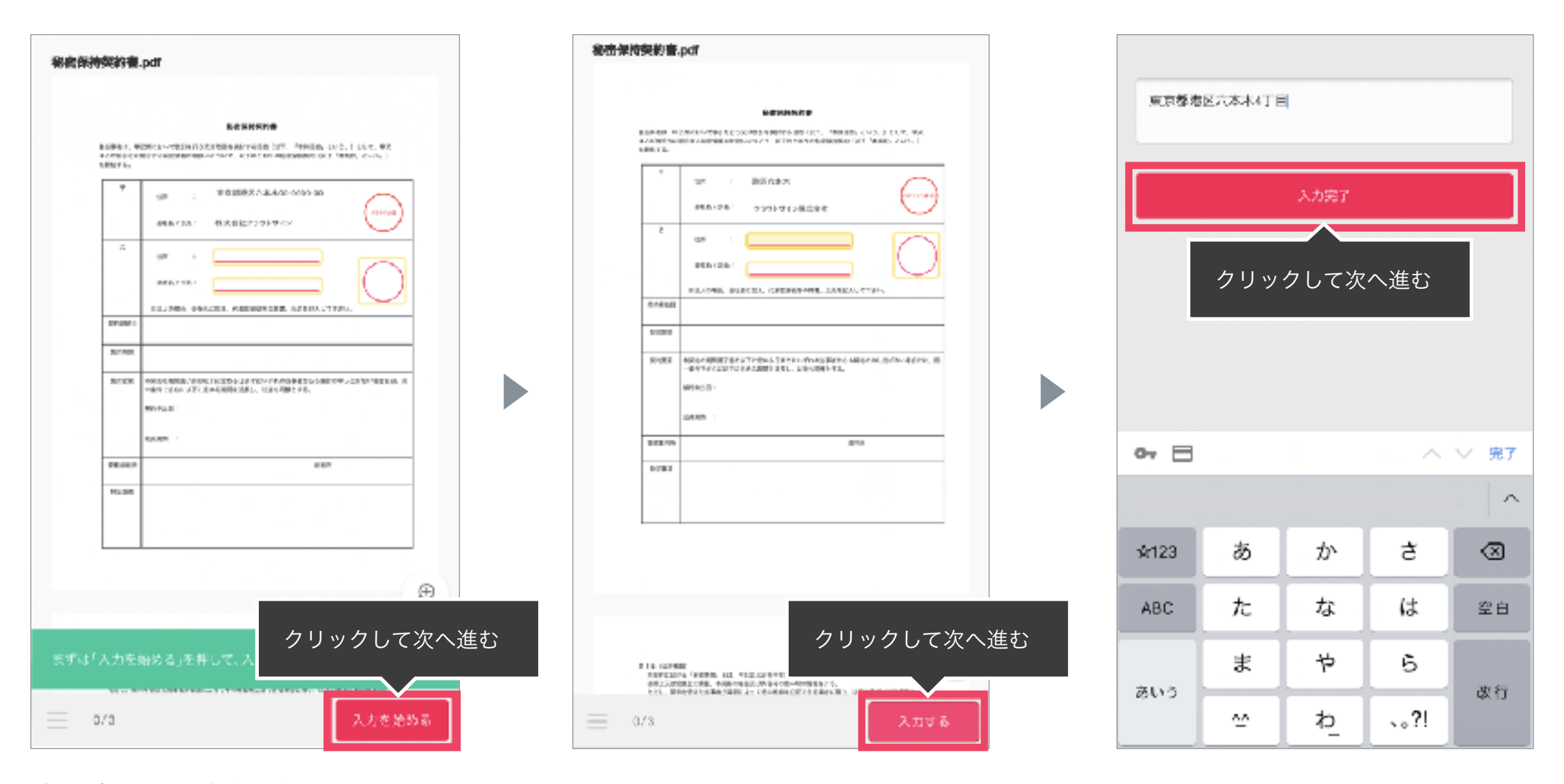

書類が開いたら内容を確認します。

送信者から入力項目を指定されている場合には「入力を始める」から入力欄を選択し、「入力する」をタップします。 「入力する」をタップするとスマートフォンのキーボードが立ち上がるので、文字の入力を行います。 フリーテキスト欄や押印欄は送信者により任意で設定され、これらの項目無しで送付される場合もございます。 ※本サービスでは、合意締結そのものは双方が「同意」ボタンを押下することによって形成され、押印は一般の商慣習に合わせた擬似的なものです。

STEP 02. 契約書確認・合意(スマートフォン)

STEP02-2.

#### 同意ボタンをクリックし、合意締結を完了します

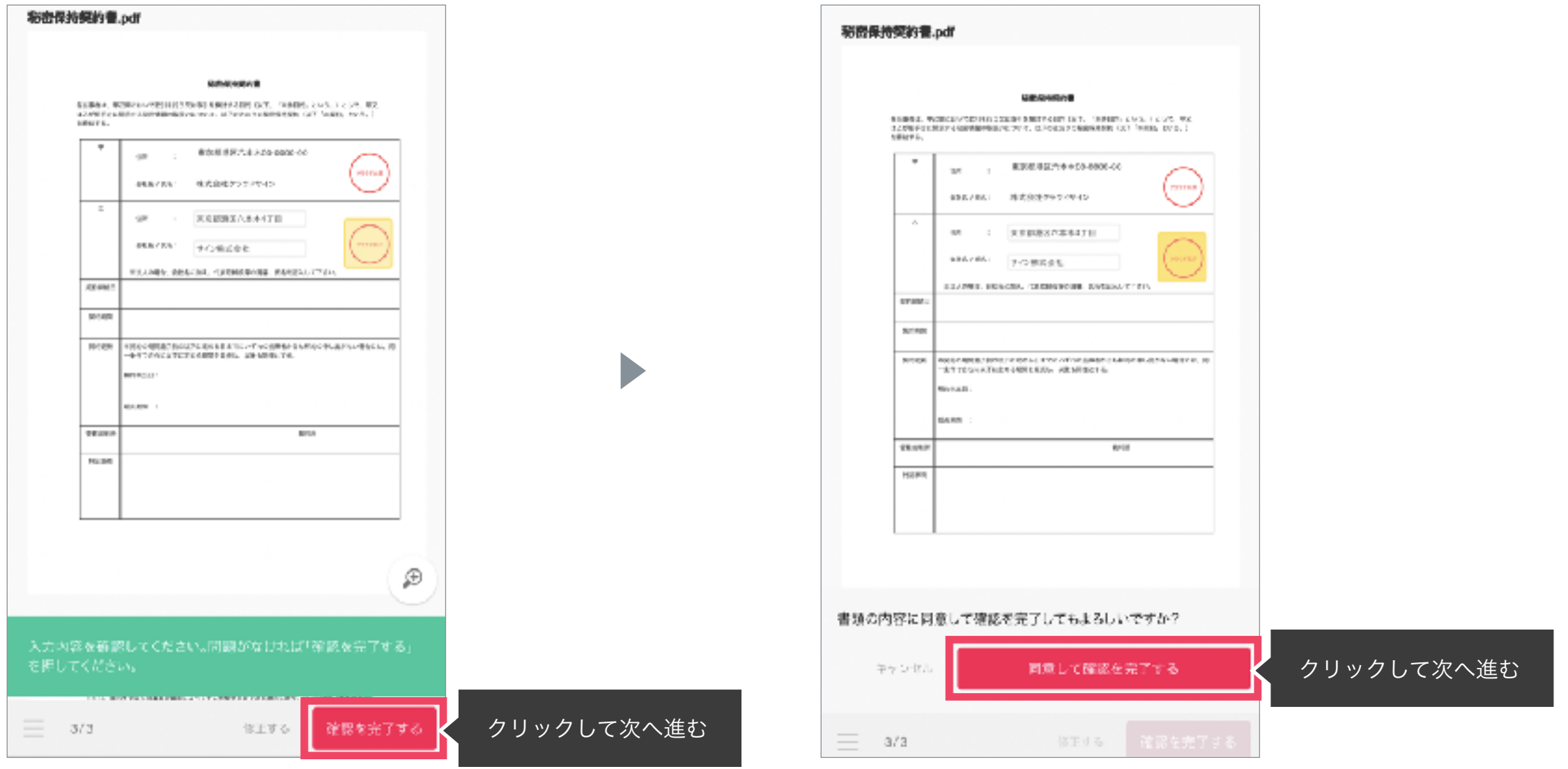

「書類の内容に同意」ボタンをクリックします。

さらにポップアップにて確認画面が出ますので「同意して確認完了」ボタンをクリックします。

この時点で合意締結が完了し、書類に改竄不可能な電子署名の処理が施されます。

STEP<sub>03</sub>.

電子署名が施された締結済み文書のPDFファイルをメールで受け取り、ファイルを保存します。

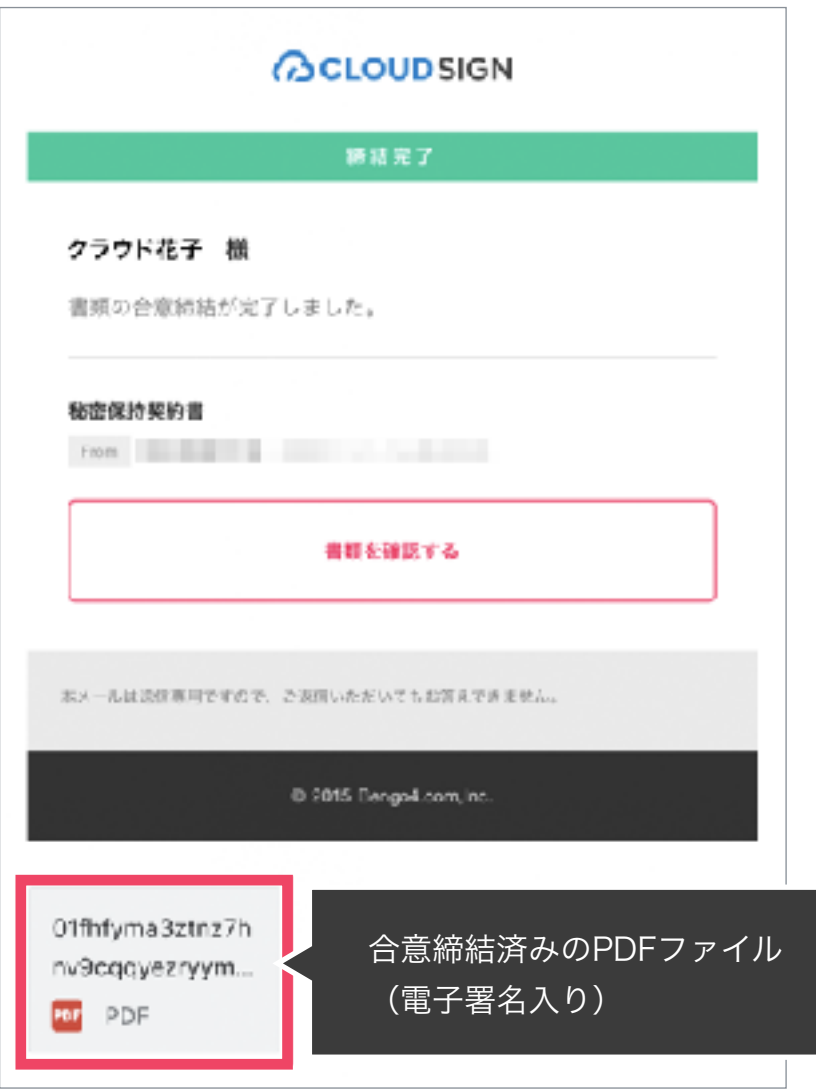

メールに添付されたPDFは、クラウドサインに登録していなくても保存することができます。 クラウドサインに登録した場合には、書類の保管機能・検索機能など、より便利な機能を利用することができます。 こんな機能もあります

**BCLOUDSIGN** 

## 書類の転送機能

受信した書類は他の契約締結権限者に転送することが可能です。

例えば、書類を受信したが自分に決裁権限がない場合、社内の決裁権限者に転送、 適切な権限者が同意することで、法的な有効性を担保することができます。

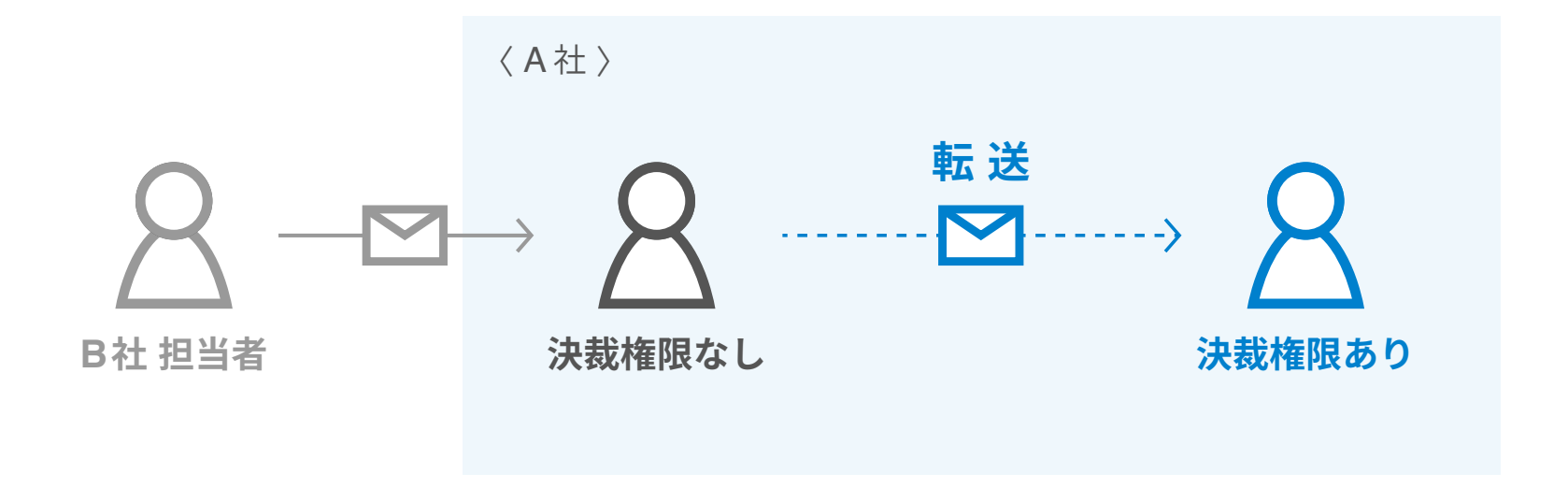

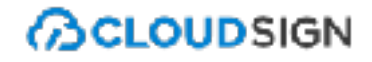

1. 契約書のURLにアクセスした後、右上の転送機能をクリックします。

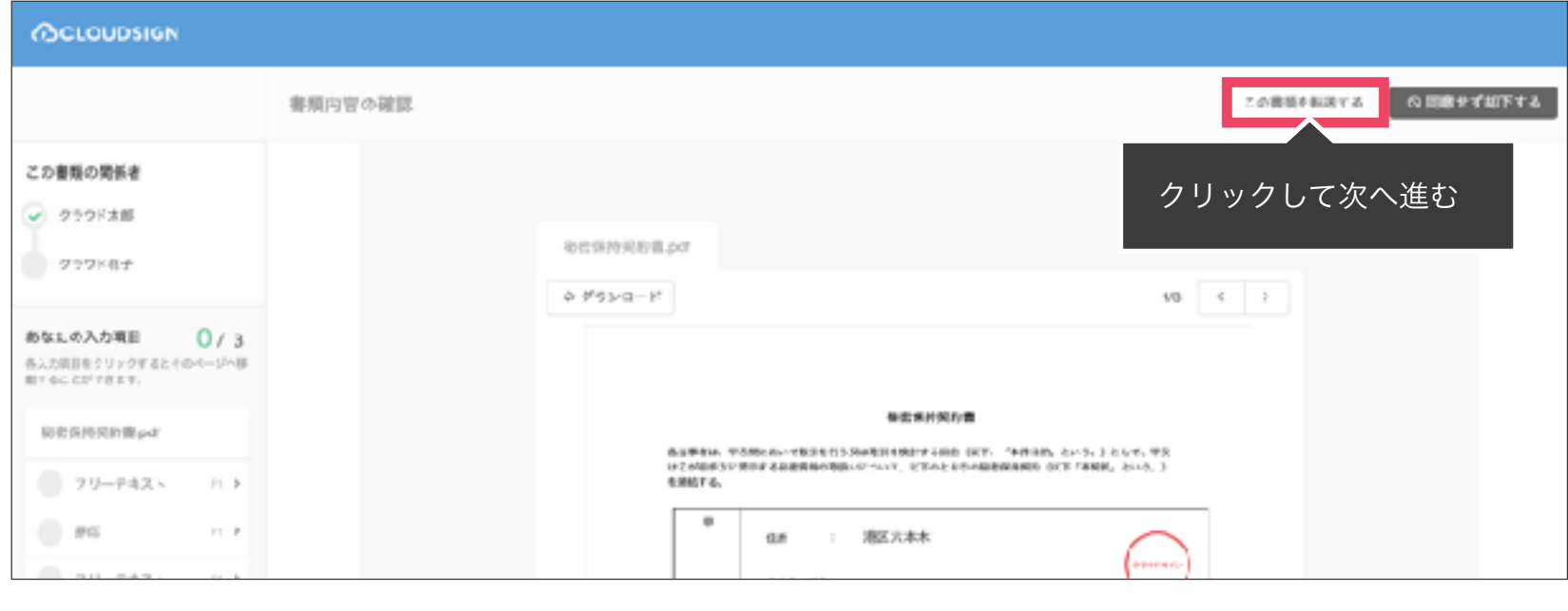

 $\blacktriangledown$ 

2. 転送先の宛先・メッセージ(任意)を追加します。

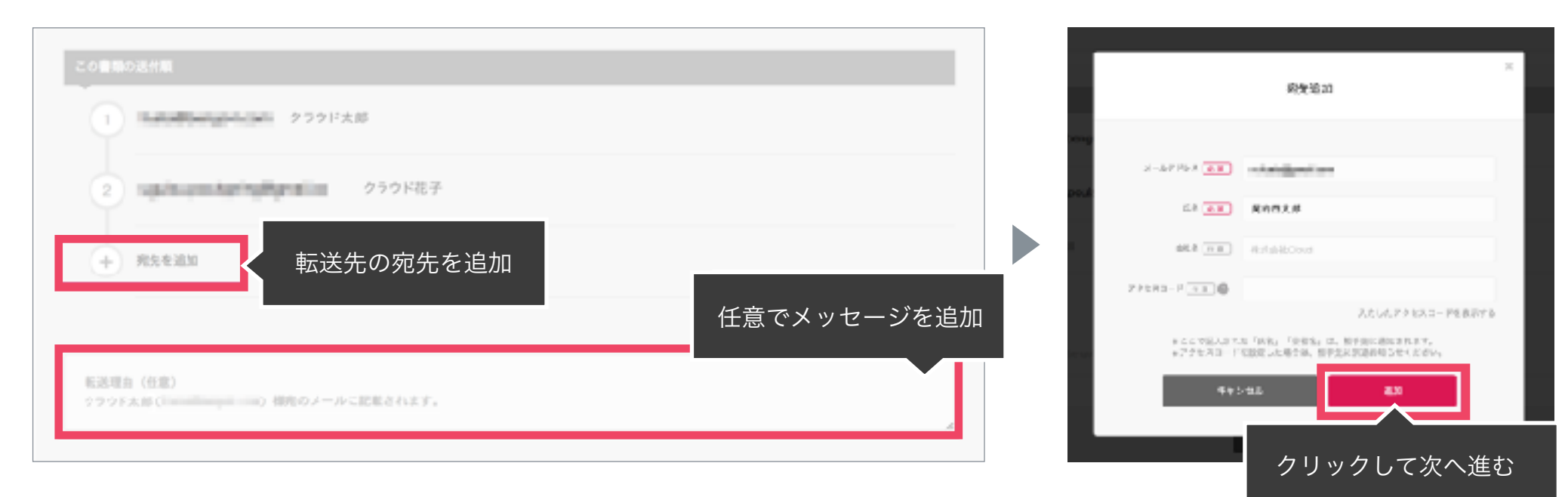

3. 宛先追加完了後、転送するボタンをクリックして転送完了です。

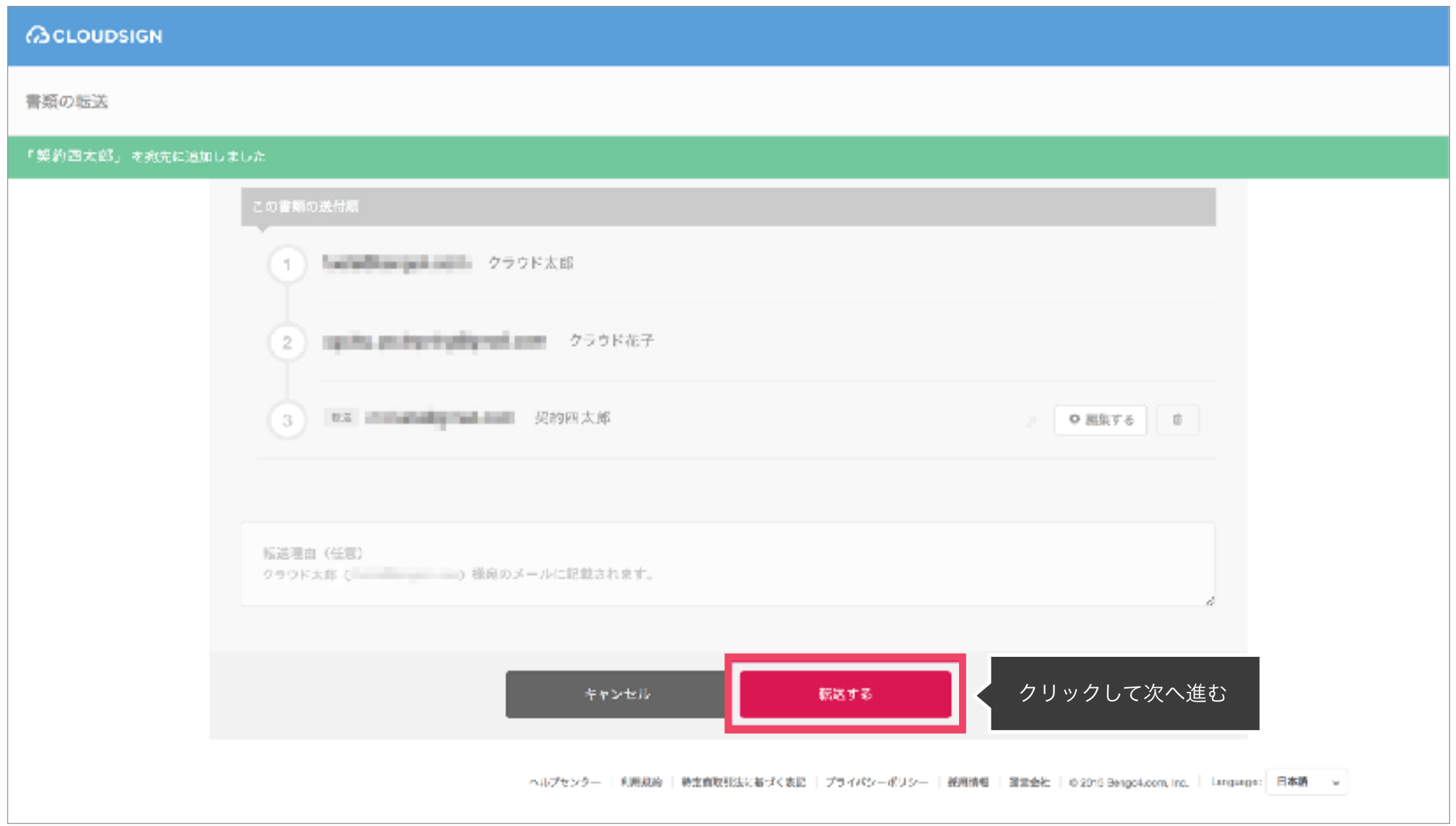

転送機能(スマートフォン)

**ACLOUDSIGN** 

1. 契約書のURLにアクセスした後、左下のアイコンをク リックした後「書類を転送する」をクリックします。

2. 転送先の情報を入力し、「同意して転送完了」ボタン をクリックし、転送完了です。

同意して転送完了

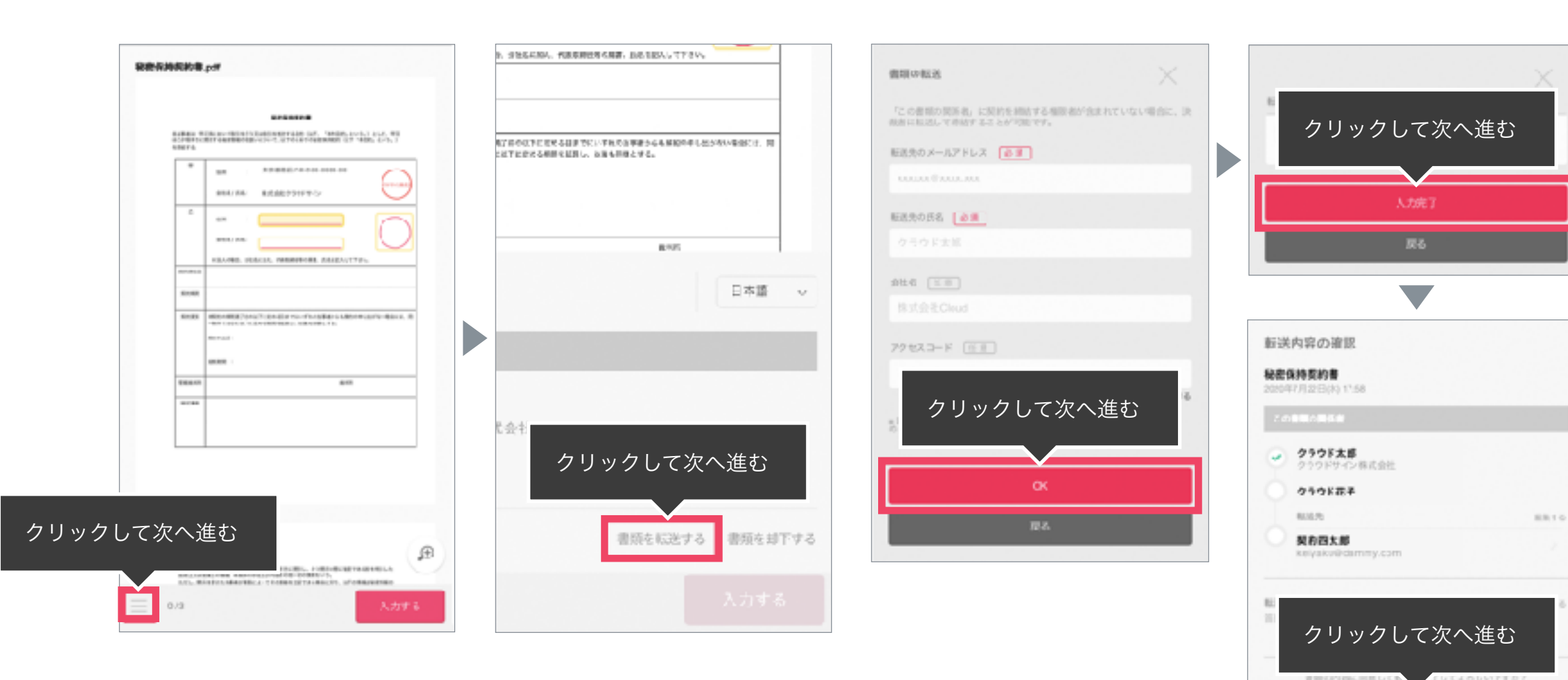

# 3. 電子契約にするメリット

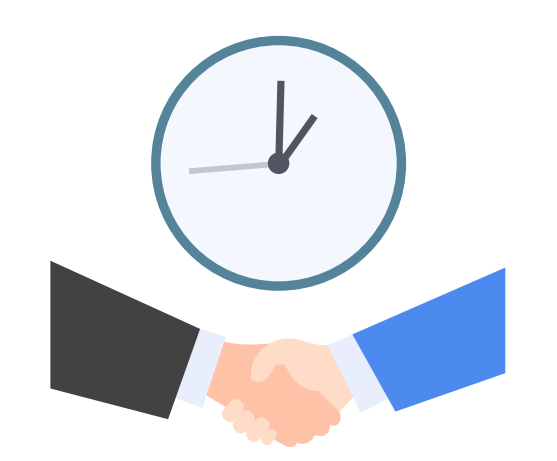

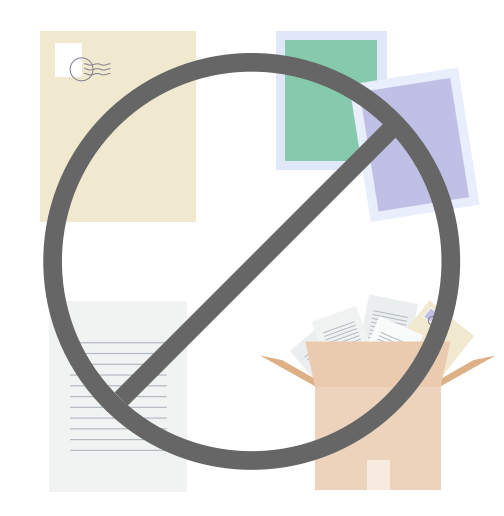

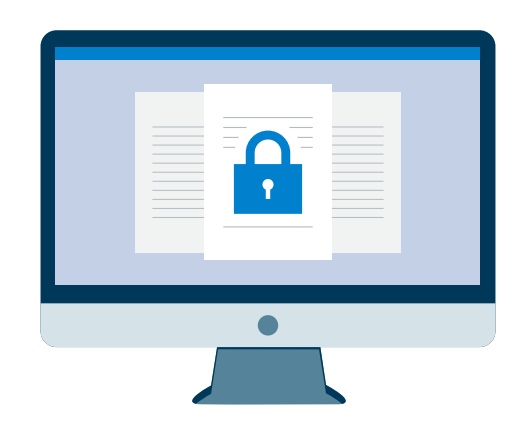

取引(サービス導入&連携)の 開始が早くなる

印紙・郵送・印刷・保管費用 などが不要に

# 締結スピードUP コスト削減 紛失リスクゼロへ

書類の場所がわからない 誤って破棄、郵送中の紛失、を解消

## クラウドサインが安心のサービスである5つの理由

**BCLOUDSIGN** 

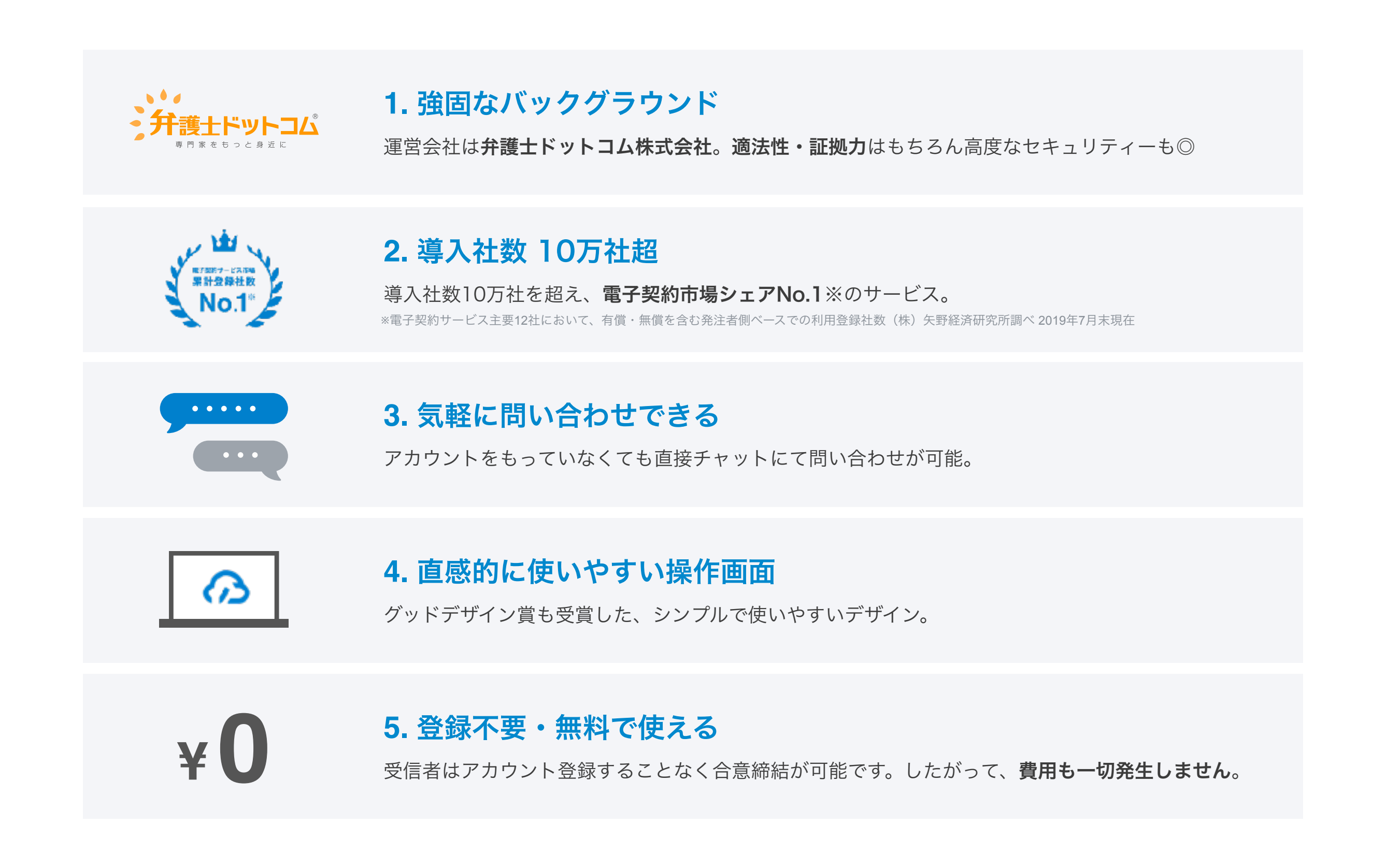

## クラウドサインに登録するとできるようになること

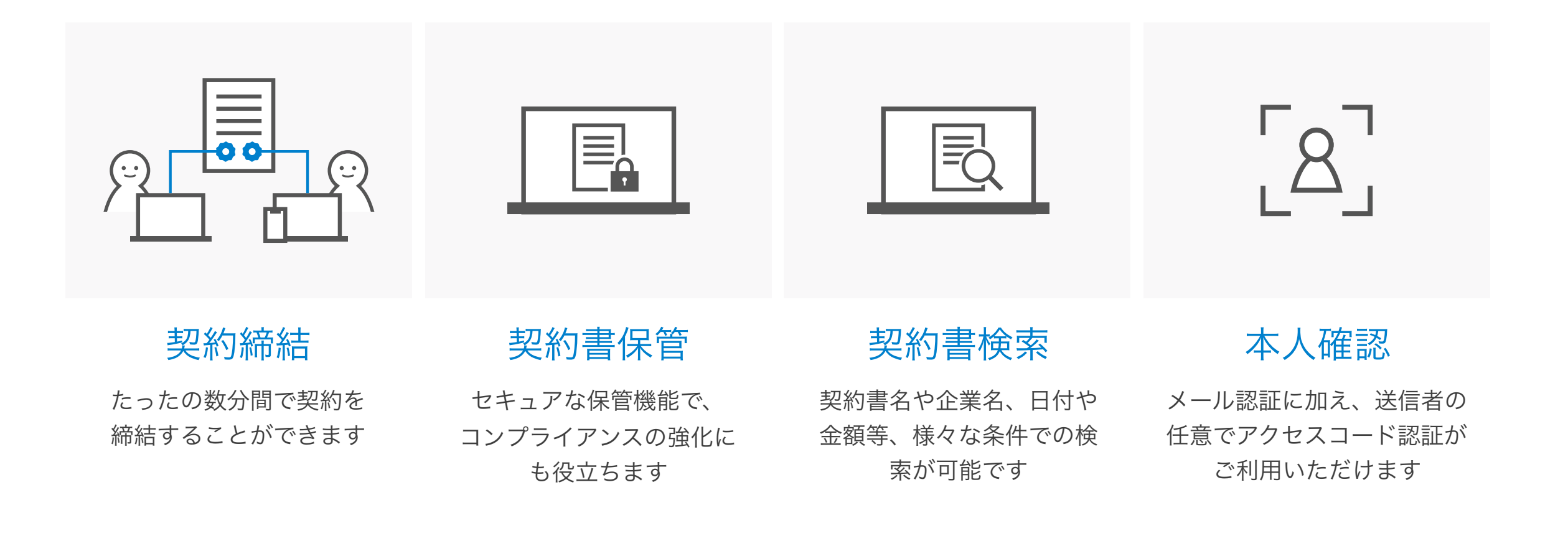

**ACLOUDSIGN** 

### クラウドサインへの登録方法

クラウドサイン(<https://www.cloudsign.jp/>)にアクセスし、メールアドレスとパスワードの設定をしてください。 新規の書類送信件数が 月5件、ユーザー数1名までであれば、ご利用料金は無料です。

# 5. よくある質問

### **Q.** 紙でなく電子で本当に問題ないの?

**A.** 契約の方式は自由であり、電子文書による契約も適法です。 原則:契約方式の自由

契約締結の方式は、原則として自由とされています。

書面でなくとも、口頭、eメールのような方式のほか、電子文書 によりクラウド上で契約を締結することも可能であり、クラウ ドサイン による契約締結も当然適法なものです。

なお、この契約方式の原則は、2017年に成立した改正民法にも 明記されています。

### **Q.** クラウドサインにおける証拠力担保の方法は?

**A.** クラウドサインはお客様・取引先様に代わり弁護士ドットコム 株式会社名義で電子署名を施す、新しい方式を採用しています。 弊社が代わって電子署名を施すため、お客様・取引先様は電子証 明書の取得が不要です。

加えて認定タイムスタンプを付与しているため、「誰が」「何を」 「いつ」を長期的に証明することが可能です。

### **Q.** 無権代理リスクの対応は?

**A.** 契約締結権限者自身がクラウド契約の送受信を行うことを推 奨しています。文書に押印があってもその押印が権限のない者に よる押印だった場合にはその文書の真正な成立が認められないの と同様、契約締結権限者以外の者が、権限者からの委任/承認な く会社を代理してクラウド上で契約締結した場合、無権代理を主 張され、契約が無効となるリスクが生じます。 このリスクを最小化するために、押印における原則と同様、契約

締結名義者および権限者自身により、送受信の作業を行ってい ただくことを推奨いたします。

### **Q.** 契約締結権限者が送受信しない対応は?

**A.** 契約締結権限者が送受信を行わない場合、代替案として以下 の方法をご検討ください。なおこの場合、社内規定において、電 子署名による契約を署名代理により行う旨を規定しておくことを 推奨いたします。

①別途社内で契約締結権限者の承認を得た上、署名代理し、

使者として送受信を行う

②契約締結権限がある者を送受信宛先に含める

契約締結権限がある者に締結した書類を転送/共有する機能も提 供しています。